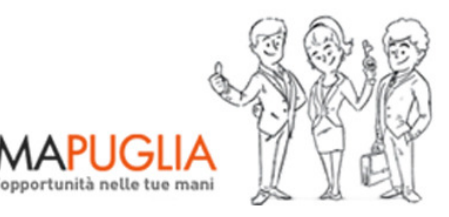

**SISTEMAPUG** 

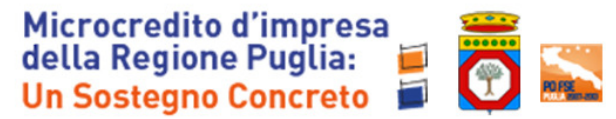

### **Regione Puglia**

Area politiche per lo Sviluppo Economico, il Lavoro e l'Innovazione

*Servizio Lavoro* 

**Puglia Sviluppo SpA** 

# **Fondo Microcredito d'Impresa della Regione Puglia - domanda preliminare -**

## *Iter Procedurale*

Giugno 2013

In questa scheda è descritto in maniera sintetica come procedere operativamente per la predisposizione e l'inoltro della domanda preliminare per la partecipazione al bando per il Microcredito da parte delle Imprese.

Per poter avere accesso alla procedura telematica è necessario essere registrati al portale **Sistema Puglia** (www.sistema.puglia.it). Ogni utente registrato al portale potrà inserire una sola domanda.

La Procedura Telematica è disponibile nella pagina **Bando Microcredito** del portale **Sistema Puglia** (link attivo nella sezione Bandi in Corso della home, oppure direttamente su www.sistema.puglia.it/microcredito ) attiva a partire dalle **ore 12.00 del 18 giugno 2013**

Nella stessa pagina sono disponibili i servizi:

- **Supporto Tecnico** per avere assistenza sull'utilizzo della procedura telematica, la risposta sarà inviata dal Centro Servizi via e-mail prima possibile.
- **Richiedi Info** per le richieste di chiarimento circa il procedimento, la risposta sarà inviata dai referenti della Regione Puglia via e-mail prima possibile.
- **FAQ** servizio attraverso il quale la Regione mette a disposizione un archivio delle domande più frequenti pervenute agli uffici regionali.

#### **Prerequisiti**:

1. essere registrato al portale **Sistema Puglia**

#### **I PASSI DA SEGUIRE**

- 1. *Accesso al portale Sistema Puglia* l'accesso deve essere effettuato con le credenziali (Login e Password) personali. Se non si dispone di tali credenziali effettuare la Registrazione al portale.
- 2. *Accesso alla Procedura* **Presentazione Domande** della pagina Bando Microcredito
- 3. *Compilazione di tutti pannelli* presenti nella procedura:
	- A.1 Anagrafica Proponenti
	- A.2 Dati Sintesi Iniziativa
	- A.3 Anagrafica Impresa
	- A.4 Bancabilità
	- A.5 Curricula Proponenti
	- B.1-B.2 Presentazione Iniziativa
	- B.3 Concorrenti
	- B.4 Prodotti/Servizi
	- B.5 Prospetto economico
	- B.6 Investimenti
	- B.7 Adempimenti
	- B.8 Criticità
	- C.1 Finanziamento
	- C.2-C.3 Fonti e Soluzioni
	- D.1 Dichiarazione
- 4. l'operazione di compilazione può essere eseguita in più sessioni di lavoro, e i dati inseriti possono essere modificati fino all'esecuzione dell'operazione del **punto 5.b**
- 5. *Convalida e Chiusura Domanda* attraverso il pannello Convalida, eseguire le due operazioni:
	- a. "*Convalida la Domanda e Visualizza bozza pdf*" consente di effettuare delle "prove di stampa" del modello di Autodichiarazione che conterrà la dicitura **BOZZA** come sfondo. Per ottenere la versione documento nella versione definitiva da inviare è necessario eseguire il **punto 5 b**.
	- b. "*Invia la Domanda e genera il pdf definitivo* " consente di generare la versione definitiva del documento di Autodichiarazione. Il tasto è attivo solo se la compilazione di tutti i pannelli è stata completata. Dopo aver

eseguito questa operazione non sarà più possibile modificare i dati inseriti, ma sarà possibile vedere i dati e scaricare il documento generato.

- 6. Al momento della generazione della domanda telematica definitiva, alla stessa viene attribuito un numero di protocollo progressivo.
- 7. Nel corso della compilazione dei vari pannelli, il sistema effettua in tempo reale delle verifiche rispetto a quelli che sono i vincoli o requisiti oggettivi previsti dal bando. Nel caso in cui non sia completa la compilazione di tutti i pannelli obbligatori o non siano soddisfatti alcuni dei requisiti richiesti, il sistema inibisce la funzione di chiusura della pratica fornendo specifici messaggi

#### **NOTIFICHE DAL PORTALE**

Durante la compilazione della procedura telematica, il sistema invia in automatico due comunicazioni via e-mail all'utente collegato al sistema. L'indirizzo utilizzato per l'invio è quello specificato dall'utente in fase di registrazione al portale. Le comunicazioni sono:

 **Fondo Microcredito d'Impresa della Regione Puglia- inizio compilazione** viene inviata all'atto della compilazione del primo pannello e contiene il **codice pratica** dell'istanza appena creata.

 **Fondo Microcredito d'Impresa della Regione Puglia - compilazione completa** viene inviata alla chiusura della pratica e contiene il numero di protocollo della domanda.